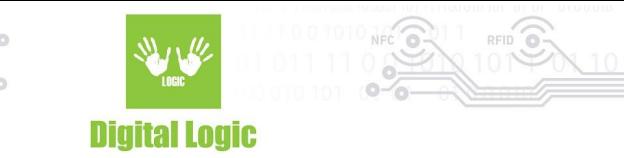

# **Using uFCoder library in Xcode 1.4**

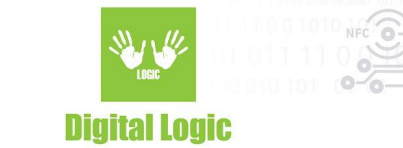

# **Table of contents**

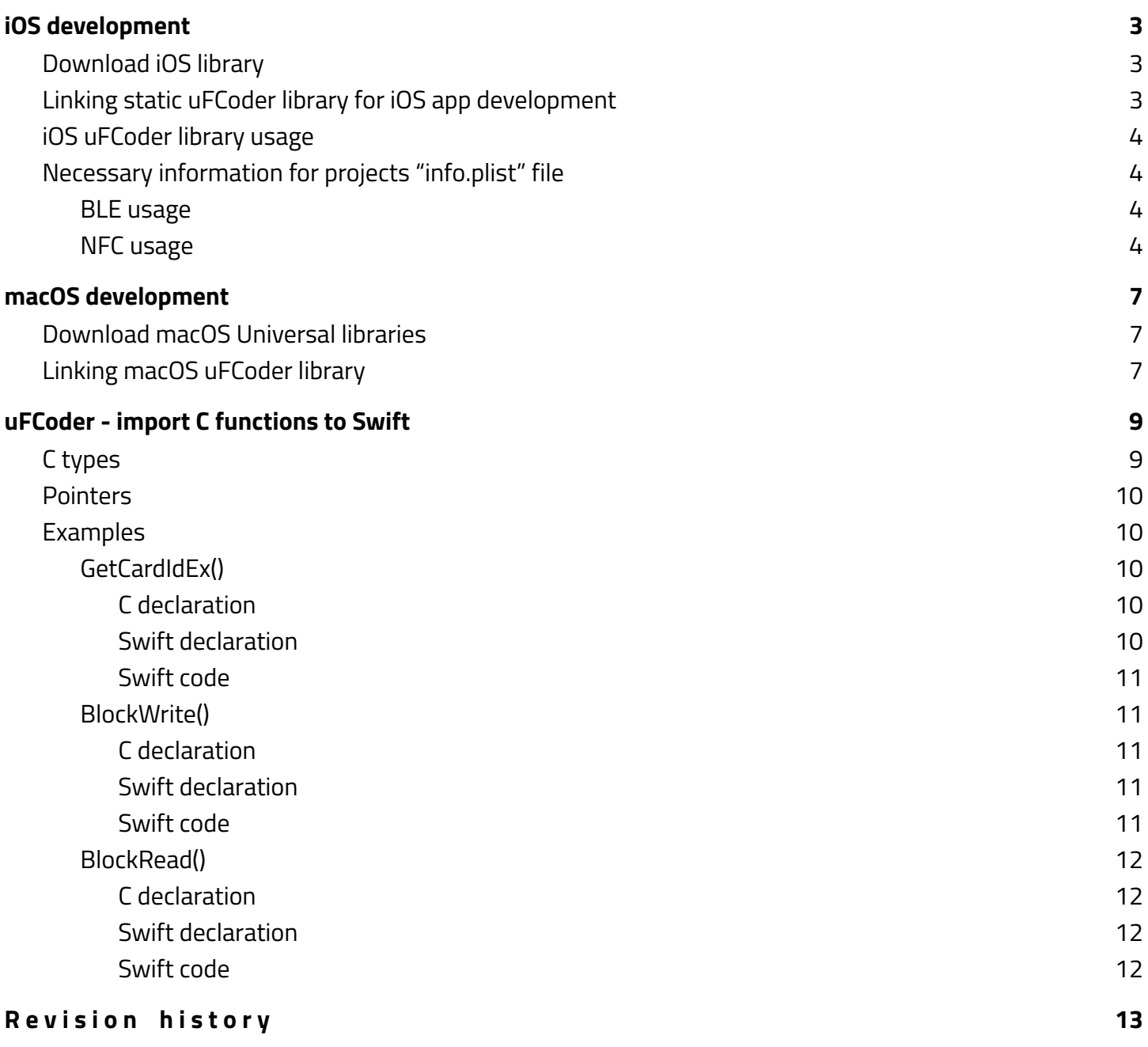

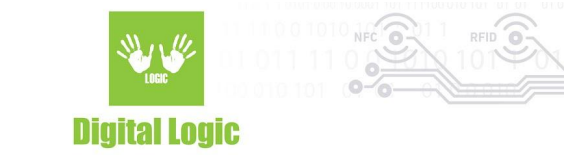

# <span id="page-2-0"></span>**iOS development**

### <span id="page-2-1"></span>Download iOS library

uFCoder libraries can be found here: <https://www.d-logic.com/code/nfc-rfid-reader-sdk/ufr-lib/tree/master/ios>

<span id="page-2-2"></span>Linking static uFCoder library for iOS app development

- 1. Open your project settings in XCode, and go to "**Build Phases**"
- 2. Under "**Link Binary With Libraries**" click on "**+**" to add the "**libuFCoder-ios-static.a**" file in your project. (If you are using our ufr-lib repository, path of this file should resemble "/ufr-lib/ios/libuFCoder-ios-static.a")

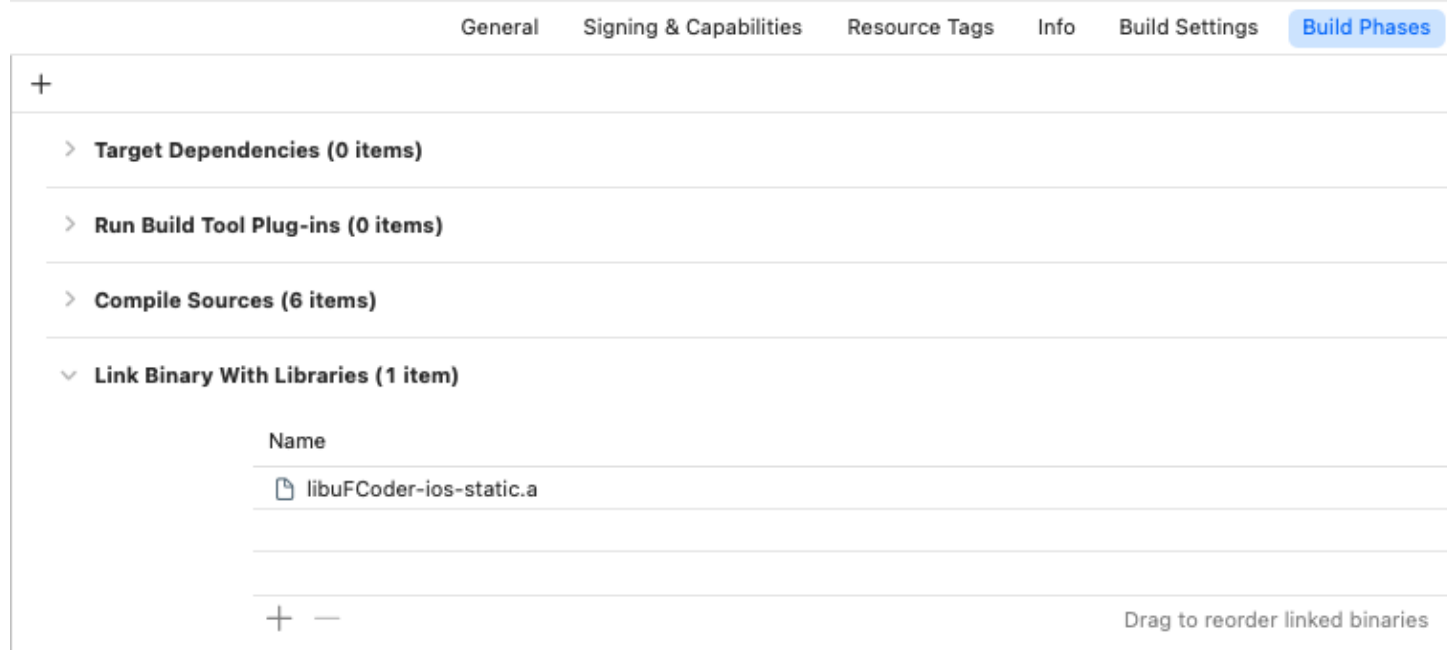

3. Depending on whether using **Swift** or **Objective-C**, you will need to include "uFCoder.h" header file in your project

#### **3.1. Swift**

- 3.1.1. Add a bridging header to Xcode project (**File** > New > File > **Header file)**
- 3.1.2. For example name the new file "YourProjectName-Bridging-Header.h"
- 3.1.3. Create the file and add "#import "<path\_to\_uFCoder.h\_file>" (e.g "#include "ufr-lib/include/uFCoder.h")

3

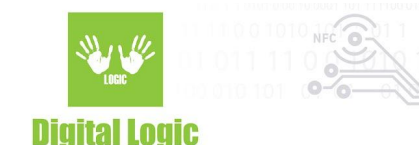

- 3.1.4. Navigate to your project **build settings** and find the "**Swift Compiler - General**" section
- 3.1.5. Add path of our newly created bridging header file in the value field of "**Objective-C Bridging Header**" field
- **3.2. Objective-C**

No bridging header is necessary for Objective-C.

Simply add "#import "<path\_to\_uFCoder.h\_file>" after you link your project with uFCoder library, as explained in step 2 and you're finished with setting up usage of uFCoder library in your application.

# <span id="page-3-0"></span>iOS uFCoder library usage

uFCoder library for iOS currently only supports our uFR Nano Online NFC reader. More specifically, it supports UDP, TCP and BLE communication with this device. There is also support for using the NFC antenna on your iOS device using our library for sending and receiving data, however it only supports APDU commands using the ApduPlainTransceive() function (demo code will be provided in the following text). When using BLE or phone NFC, your project's "info.plist" file must be updated accordingly, with necessary information about permissions and capabilities of your app.

# <span id="page-3-1"></span>Necessary information for projects "info.plist" file

### <span id="page-3-2"></span>BLE usage

If you plan on using BLE, you need to add the following keys with a message in your projects "info.plist" file:

- "privacy bluetooth always usage description"
- "privacy bluetooth peripheral usage description"

Refer to the official documentation for these keys: <https://developer.apple.com/documentation/corebluetooth>

To connect to uFR Nano Online when the reader is in BLE mode, use **ReaderOpenEx()** function with following parameters:

- Reader type: 0
- Port name: ONxxxxxx serial number of the reader (e.g ON123456 BLE)
- Port interface: 'L' or 76 (decimal)
- Additional argument: null (not a necessary parameter)

**ReaderOpenEx()** should return **UFR\_OK** on success and readers RGB colors will be steady light-blue.

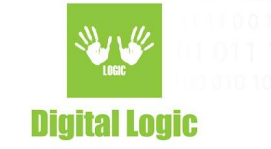

#### <span id="page-4-0"></span>NFC usage

For now, you can use NFC only to send APDU commands via the device's NFC antenna. You will need to add following in the "info.plist" file:

- "com.apple.developer.nfc.readersession.formats" NFC data formats an app can read. This entitlement requires you to add "Near Field Communication Tag Reading" capability. This entitlement should be an array of strings in the info.plist file, add the "TAG" string as a value for this entitlement.
- "ISO7816 application identifiers for NFC Tag Reader Session" list of application identifiers that the app supports. This entitlement is an array, and should contain following values:
	- A0000002471001
	- D2760000850101
	- 00000000000000
- "Privacy NFC Scan Usage Description" message that tells the user why the app is requesting access to the device's NFC hardware.

Use **ReaderOpenEx()** function with the following parameters:

- Port name: 5
- Port name: ""
- Port Interface: 0
- Additional argument: null or 0

To send an APDU command, connecting to the tag is necessary, to achieve this - SetISO14443\_4\_Mode() function is used.

On successful connection, UFR OK is returned, and the tag is ready to receive APDU command(s).

To send an APDU command - ApduPlainTransceive() function is necessary. Once you're done with sending the APDU commands, call **s\_block\_deselect()** function.

Whole process should look like this: (Swift code bellow):

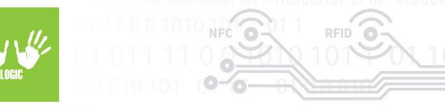

#### **Digital Logic**

```
\odot@IBAction func onSendApdu(_ sender: Any) {
            var status: UFR_STATUS = ReaderOpenEx(5, "", 0, nil)
            print("ReaderOpenEx_status: \(status)")
            status = SetISO14443_4_Mode()print("SetIS014443_4_Mode: \(status)")
78
79
            if (status != UFR_OK)€
                print("SetIS014443_4_Mode failed")
81
82
                return
            }
                let str_apdu = "00A4040C07A0000002471001"
RL
                let capdu = str_apdu.hexa
85
                let clen: UInt32 = UInt32(capdu.count)
                var rapdu = [UInt8](repeating: 0x00, count: 10)var rlen: UInt32 = 188
89
                status = APDUPlainTransceive(capdu, clen, &rapdu, &rlen)
90
                print("APDUPlainTransceive: \(status)")
91
92
                 s_block_deselect(100)
94
        ł
   \mathcal{Y}96
   extension Sequence where Element == UInt8 {
        var data: Data { .init(self) }
        var hexa: String { map { .init(format: "%02x", $0) }.joined() }
   \mathcal{Y}102
```
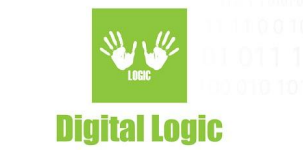

# <span id="page-6-0"></span>**macOS development**

As of version 5.0.84 - users have access to uFCoder **Universal libraries** for macOS that can be used natively on both Apple silicon and Intel-based Mac computers. Supported architectures: x86\_64 and arm64.

### <span id="page-6-1"></span>Download macOS Universal libraries

Both dynamic (.dylib) and static (.a) libraries are provided in our SDK repository. They can be found here: <https://www.d-logic.com/code/nfc-rfid-reader-sdk/ufr-lib/tree/master/macos>

Subfolders are:

- x86\_64: dynamic library for Intel x86\_64 only
- static-x86 64: static library for Intel x86 64 only
- **- universal**: dynamic universal library for both x86\_64 and arm64
- **- static-universal**: static universal library for both x86\_64 and arm64

### <span id="page-6-2"></span>Linking macOS uFCoder library

- 1. Open your project settings in XCode, and go to "**Build Phases**"
- 2. Under **Link Binary With Libraries**" click on "**+**" to add the "**libuFCoder-macos.dylib**" file in your project. (If you are using our ufr-lib repository, path of this file should be something like "/ufr-lib/ios/uFCoder-ios-static.a")
- 3. Depending on whether using **Swift** or **Objective-C**, you will need to include "uFCoder.h" header file in your project
	- **3.1. Swift**
		- 3.1.1.1. Add a bridging header to Xcode project (**File** > New > File > **Header file)**
		- 3.1.1.2. For example name the new file "YourProjectName-Bridging-Header.h"
		- 3.1.1.3. Create the file and add "#import "<path\_to\_uFCoder.h\_file>" (e.g "#include "ufr-lib/include/uFCoder.h")
		- 3.1.1.4. Navigate to your project build settings and find the "**Swift Compiler - General**" section
		- 3.1.1.5. Add path of our newly created bridging header file in the value field of "**Objective-C Bridging Header**" field

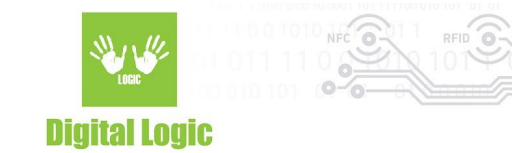

#### **3.2. Objective-C**

3.2.1.1. No bridging header is necessary for Objective-C.

Simply add "#import "<path\_to\_uFCoder.h\_file>" after you link your project with uFCoder library, as explained in step 2 and you're finished with setting up usage of uFCoder library in your application.

**Important:** When linking the **dynamic** library make sure the following settings are valid:

- **1. Build Phases -> Link Binary with Libraries**: Add the **libuFCoder-macos.dylib**
- 2. Go to tab **General** and make sure the uFCoder library is embed in the **"Framewok, Libraries and Embedded Content"**

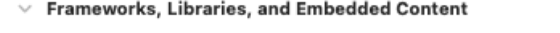

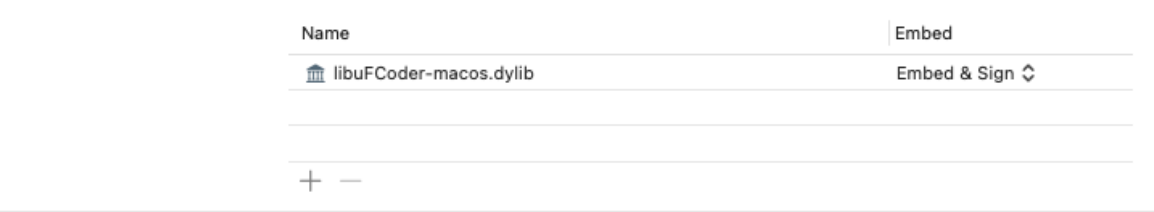

After the library is set to be embed, **Build phases** will add **Embed Libraries** step automatically, with the default of copying the library to the apps **Frameworks** directory

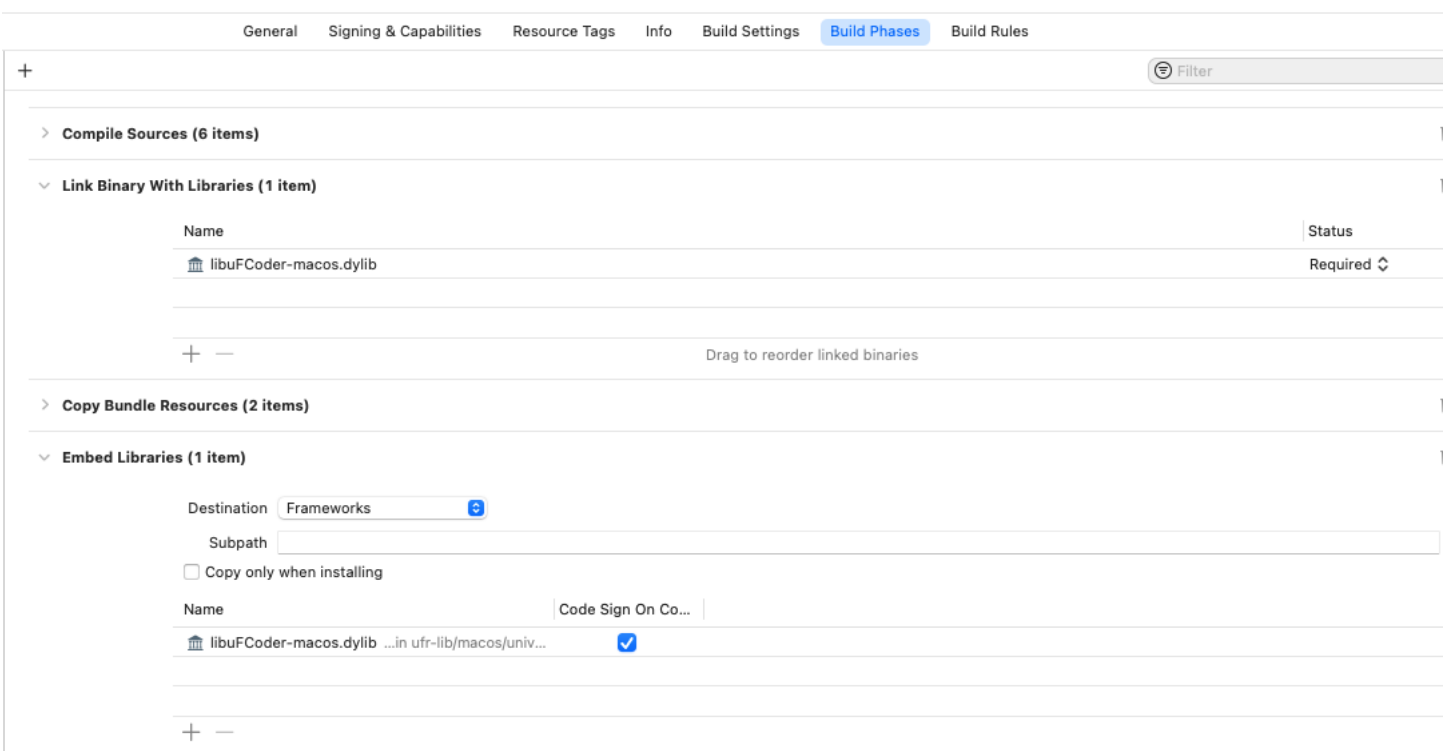

3. Set the **Runpath Search Paths** as: **@executable\_path/../Frameworks**

4. Finally, if you plan on using **App Sandbox** make sure your **entitlements** file contains necessary permissions:

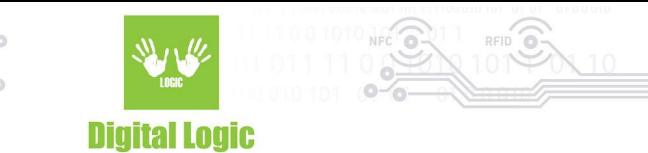

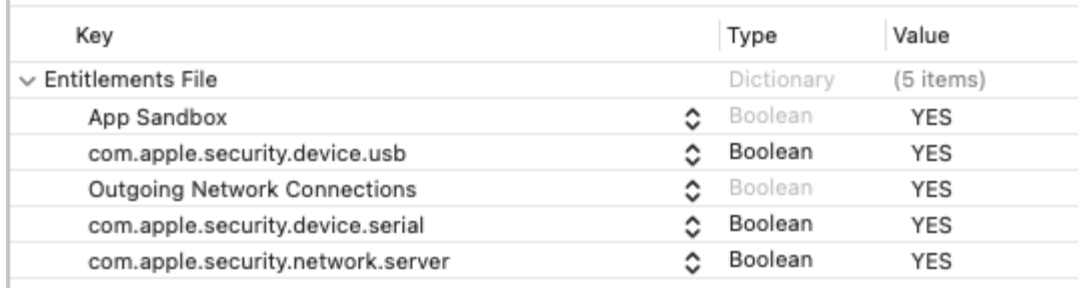

# <span id="page-8-0"></span>**uFCoder - import C functions to Swift**

Due to uFCoder library being native C library, parameters will need to be configured properly and adjusted to be compatible with C types when importing and using methods from *uFCoder.h*.

### <span id="page-8-1"></span>C types

Frequently used C types in *uFCoder.h* are:

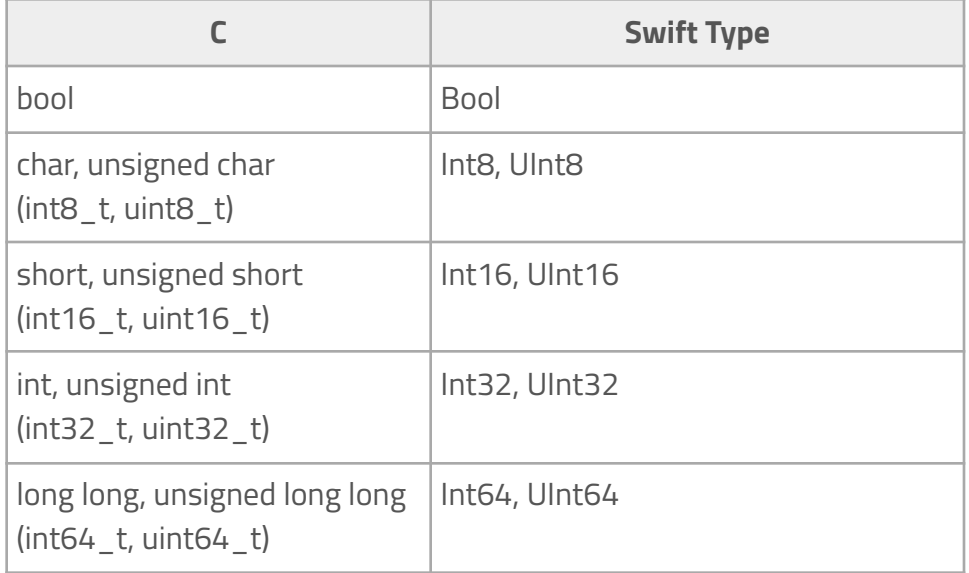

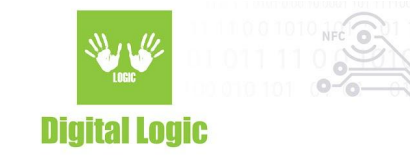

### <span id="page-9-0"></span>**Pointers**

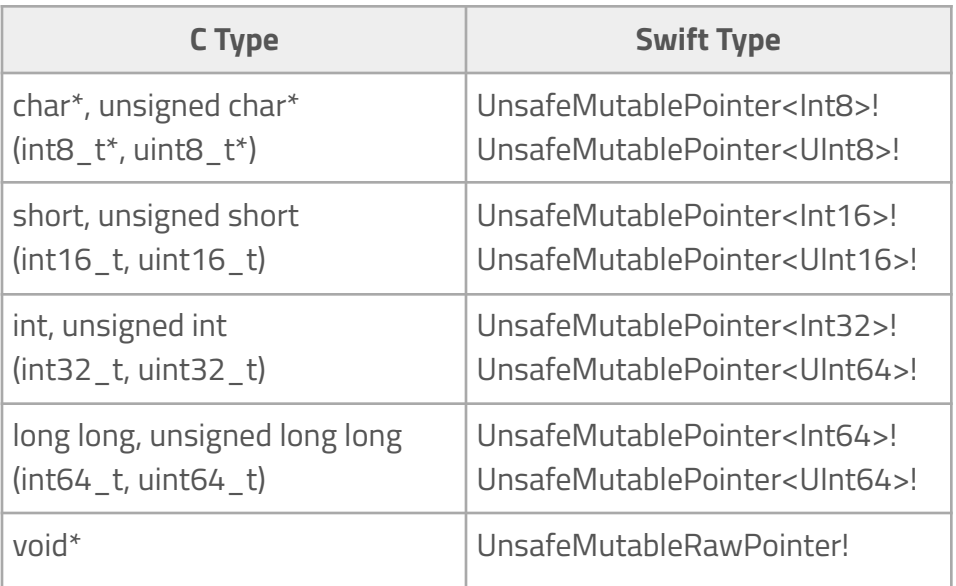

With the *void\* (UnsafeMutableRawPointer)* as an exception, most often these pointers refer to a single variable (**VAR** parameters in uFCoder.h) used to return some value, or an array being passed/returned (**IN**/**OUT** parameters in uFCoder.h)

Refer to **uFR Series NFC Reader API** for details about the parameters. Git repository for documentation: **[https:/www.d-logic.com/code/nfc-rfid-reader-sdk/ufr-doc.git](https://www.d-logic.com/code/nfc-rfid-reader-sdk/ufr-doc.git)**

### <span id="page-9-1"></span>Examples

<span id="page-9-2"></span>GetCardIdEx()

<span id="page-9-3"></span>C declaration

GetCardIdEx(**VAR** uint8\_t\* lpucSak, **OUT** uint8\_t \*aucUid, **VAR** uint8\_t \*lpucUidSize);

<span id="page-9-4"></span>Swift declaration

GetCardIdEx(lpucSak: UnsafeMutablePointer<UInt8>!, aucUid: UnsafeMutablePointer<UInt8>!, lpucUidSize: UnsafeMutablePointer<UInt8>!)

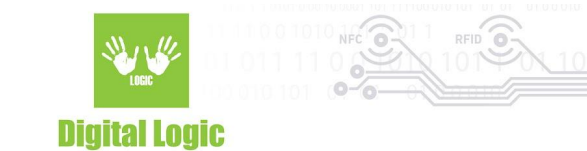

<span id="page-10-0"></span>Swift code

```
var status: UFR STATUS = UFR COMMUNICATION BREAK
var lpucSak: UInt8 = 0var aucUid: [UInt8] = [UInt8](repeating: 0, count: 11)
var lpucUidSize: UInt8 = 0
status = GetCardIdEx(&lpucSak, &aucUid, &lpucUidSize)
```
…

<span id="page-10-1"></span>BlockWrite()

<span id="page-10-2"></span>C declaration

BlockWrite(IN const uint8 t \*data, uint8 t block address, uint8 t auth mode, uint8 t key index);

<span id="page-10-3"></span>Swift declaration

<span id="page-10-4"></span>BlockWrite(data: UnsafePointer<UInt8>!, block\_address: UInt8, auht\_mode: UInt8, key\_index: UInt8)

```
Swift code
var status: UFR STATUS = UFR COMMUNICATION BREAK
```

```
var data: [UInt8] = [UInt8](repeating: 0, count: <math>\langle data\_len \rangle</math>)var block address: UInt8 = 0var auth mode: UInt8 = 0x60var key index: UInt8 = 0status = BlockWrite(data, block address, auth mode, key index)
…
```
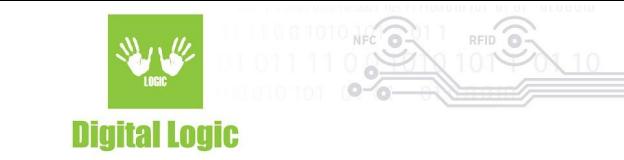

<span id="page-11-0"></span>BlockRead()

<span id="page-11-1"></span>C declaration

BlockRead(**OUT** uint8\_t \*data, uint8\_t block\_address, uint8\_t auth\_mode, uint8\_t key\_index);

<span id="page-11-2"></span>Swift declaration

BlockRead(data: UnsafeMutablePointer<UInt8>!, block address: UInt8, auht mode: UInt8, key index: UInt8)

```
Swift code
var status: UFR STATUS = UFR COMMUNICATION BREAK
var data: [UInt8] = [UInt8](repeating: 0, count: <math>\langle data \text{ len} \rangle)</math>var block address: UInt8 = 0var auth mode: UInt8 = 0x60
var key index: UInt8 = 0status = BlockRead(&data, block address, auth mode, key index)
…
```
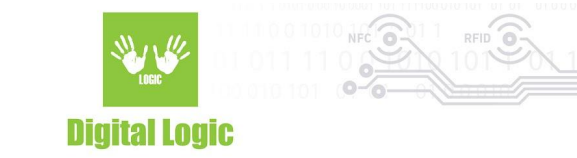

# <span id="page-12-0"></span>**R e v i s i o n h i s t o r y**

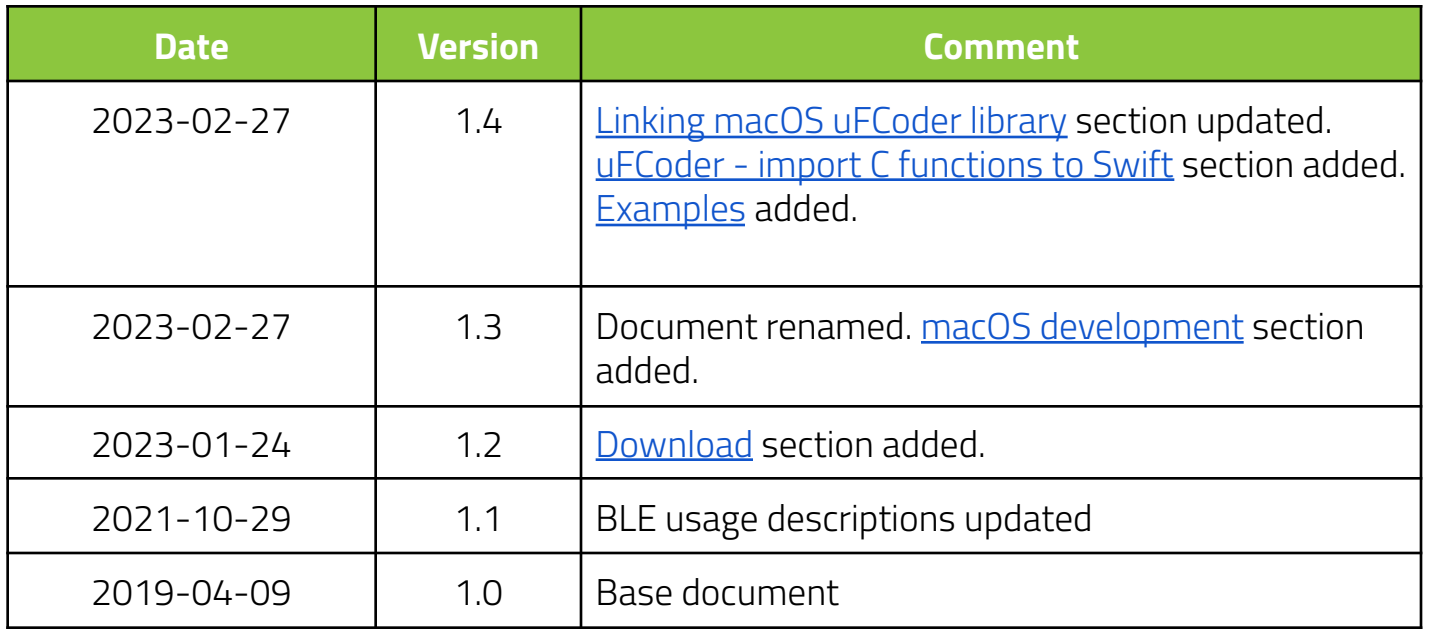